# Cinema Display System

# User Manual

# Title Page

2002 Data Display Ltd

No part of this document may be reproduced by any process without the prior written permission from Data Display Ltd.

The information in this document is provided for reference only. While every effort has been made to make sure it is accurate and complete, Data Display Ltd does not accept any liability arising out of the application or use of the information or products described herein. Moreover, Data Display Ltd reserves the right to alter specifications or procedures without notice.

This document may contain or refer to information or products protected by copyright or patents and does not convey any license under the patent rights of Data Display Ltd nor the rights of others.

All products referred herein are trademarks of their respective owners.

Publication details:

**Title: Cinema Display System User Manual** 

Issue: 1 Issue Date:14-Feb-02 Part Number: DDJ04604001

Produced by:

Product Support Department Data Display Ltd Deerpark Industrial Estate Ennistymon, Co. Clare Ireland

Printed in Ireland

# **Table of Contents**

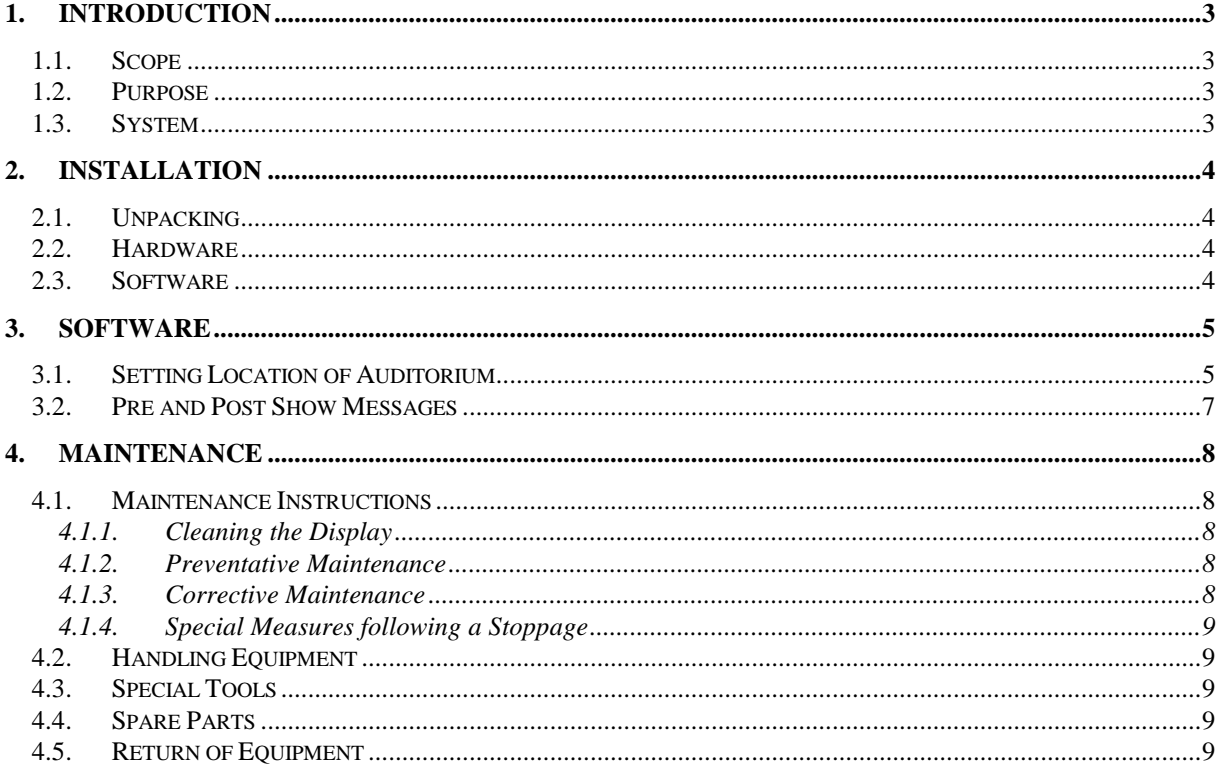

# <span id="page-2-0"></span>1. Introduction

# <span id="page-2-1"></span>1.1. Scope

The scope of this document covers the Production Board Display System.

# <span id="page-2-2"></span>1.2. Purpose

The purpose of the document is to provide the relevant information to enable the user to operate and maintain the Display System correctly.

# <span id="page-2-3"></span>1.3. System

The Display System consists of:

- 18 off Dli-435+DB024508-SUA/G (Lobby Displays)
- 14 off DB22005-HBA/G (Hallway Displays)
- RS485 Transmitter Box

The RS485 cables from the Displays are connected to an RS485 Transmitter Box. The Transmitter Box is connected to a local PC via an RS232 Serial Cable.

CinSDS, a windows based software package which incorporates a ticketing system interface is used to control the information on the Displays.

### Warning

Only trained and authorised personnel should do tests and maintenance on this Display Board System.

# <span id="page-3-0"></span>2. Installation

## <span id="page-3-1"></span>2.1. Unpacking

Carefully remove the items from their package and store the packaging safely. After unpacking, inspect the contents for any damage that may have occurred during shipment. In the event of damage, refer to the 'Return of Equipment' section of this manual.

# <span id="page-3-2"></span>2.2. Hardware

The Display Board should be located in a position where there is unrestricted viewing of the front face of the Board. Mount the Boards securely and connect the cables as shown in the Figure below.

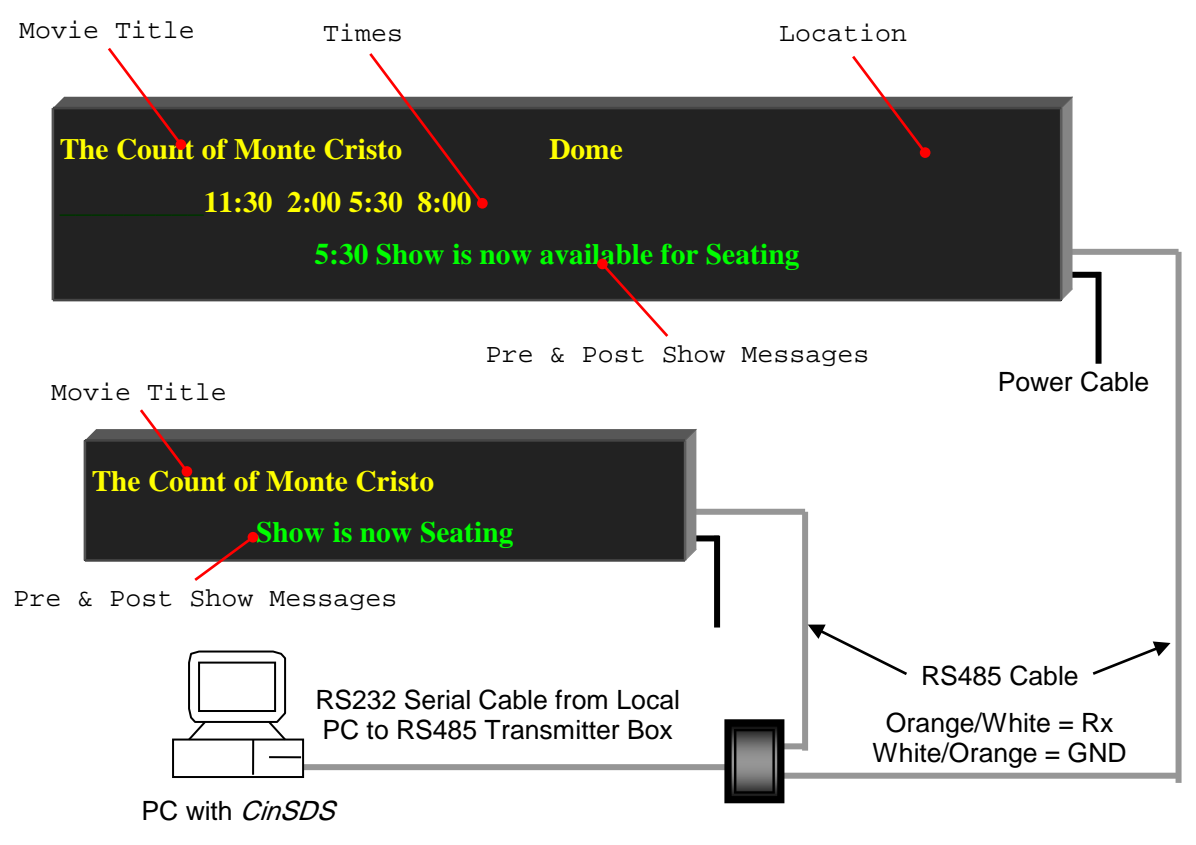

Figure 1 – System Configuration.

# <span id="page-3-3"></span>2.3. Software

The *CinSDS* software package is supplied in floppy disk format. Using MS Dos, type 'A:\install' at the prompt command. To install the *CinSDS* software from the floppy disk using Windows, do the following:

- 1. Insert the disk in the floppy drive
- 2. Click the *Start* button and click on Run
- 3. Type 'A:\install' and click OK.

Add CinSDS to the Start menu or Desktop by creating a short-cut as described in your Windows User Manual.

# <span id="page-4-0"></span>3. Software

The Displays are controlled using the CinSDS software package. This section gives details of two new features that have been added to the software:

- Location of Auditorium
- **Pre and Post Show Messages**

For all other features of CinSDS, please refer to the CinSDs User Manual. Double-click the CinSDS icon to run the program, CinSDs.exe. The User Interface opens as shown below. All the Displays are setup and are represented by symbols. Click on a symbol to view the text which is currently on that Display.

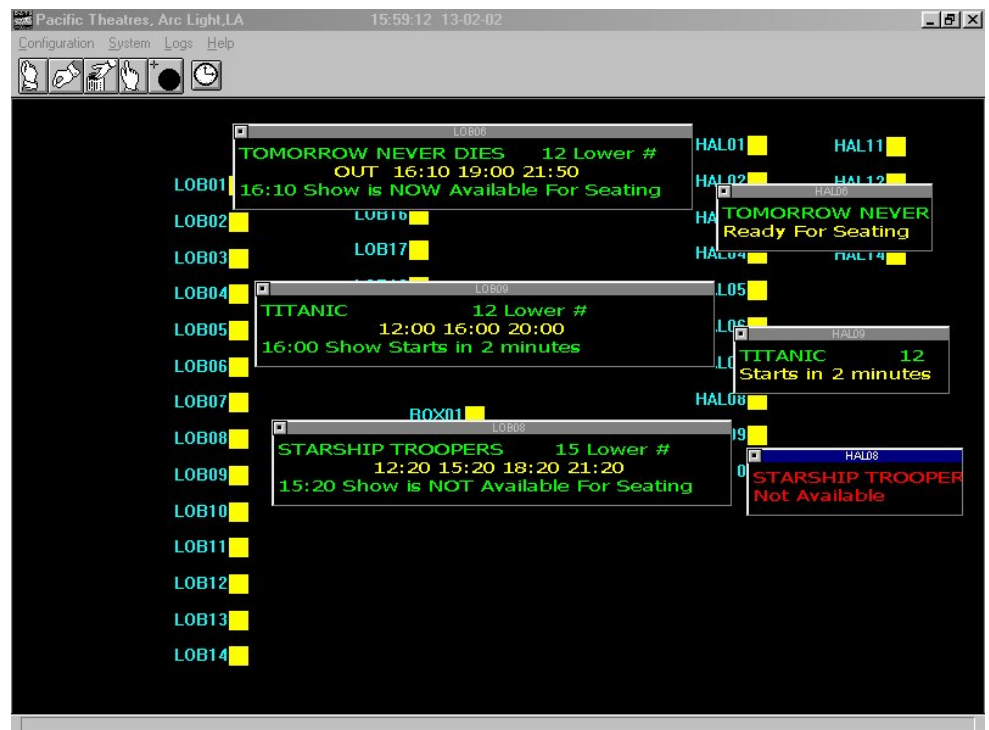

Figure 2 – User Interface.

# <span id="page-4-1"></span>3.1. Setting Location of Auditorium

The Location of the Auditorium is shown on the top right-hand corner of the Display, e.g. DOME, LOWER #3, UPPER # 8 etc. To add or edit a location on a Display, do the following steps:

- 1. Click on System > Setup
- 2. Click on *Cinema Schedule* in the Options list

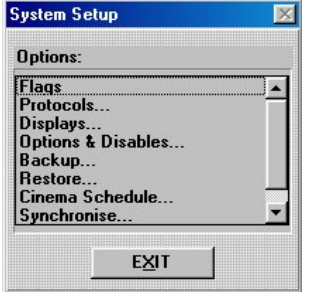

Figure 3 – System Setup.

3. This screen is password protected. Enter the password J.R. in the Password dialog box.

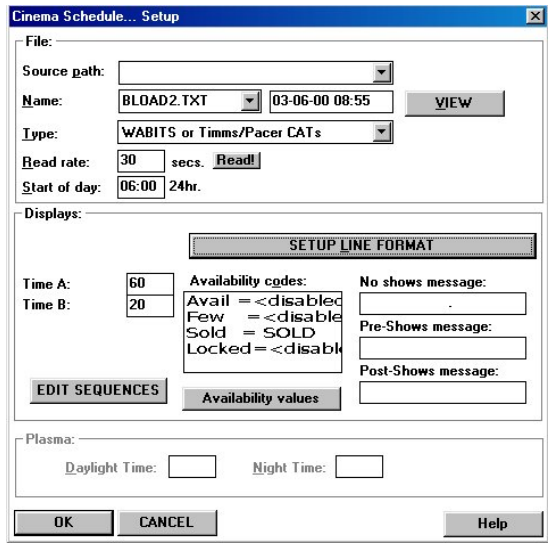

Figure 4 – Schedule Setup.

4. Click on the SETUP LINE FORMAT button to open the LINE SETUP Screen

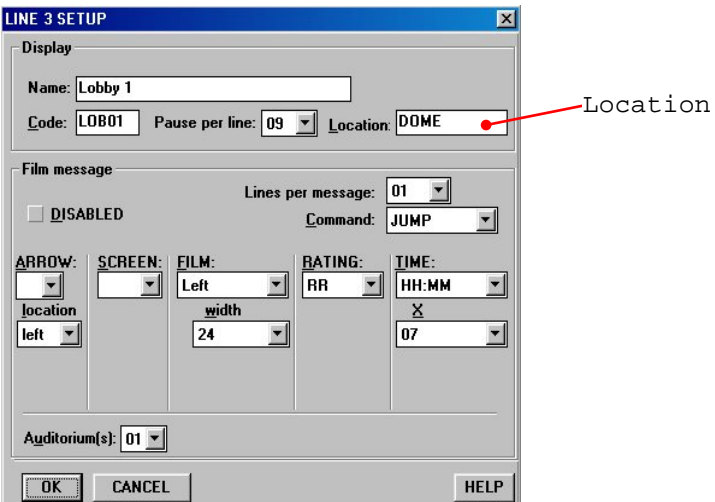

Figure 5 – Line Setup.

- 5. Enter your new location name or edit the existing name in the *Location* box using a maximum of 10 characters
- 6. Click the  $OK$  button to exit and save changes.

## <span id="page-6-0"></span>3.2. Pre and Post Show Messages

This facility allows the user to enter text messages on the bottom lines of the Displays. These messages are time controlled so that they can be displayed at a set time before or after the movie. Up to six messages can be selected before the movie starts, i.e. Pre Show Messages. Two messages can be selected after the movie has ended, i.e. Post Show Messages. To create or edit messages do the following:

- 1. Do steps 1 to 3 as in the previous section
- 2. On the Cinema Schedule Setup screen, click on the EDIT SEQUENCES button. This opens the *Status Messages* screen

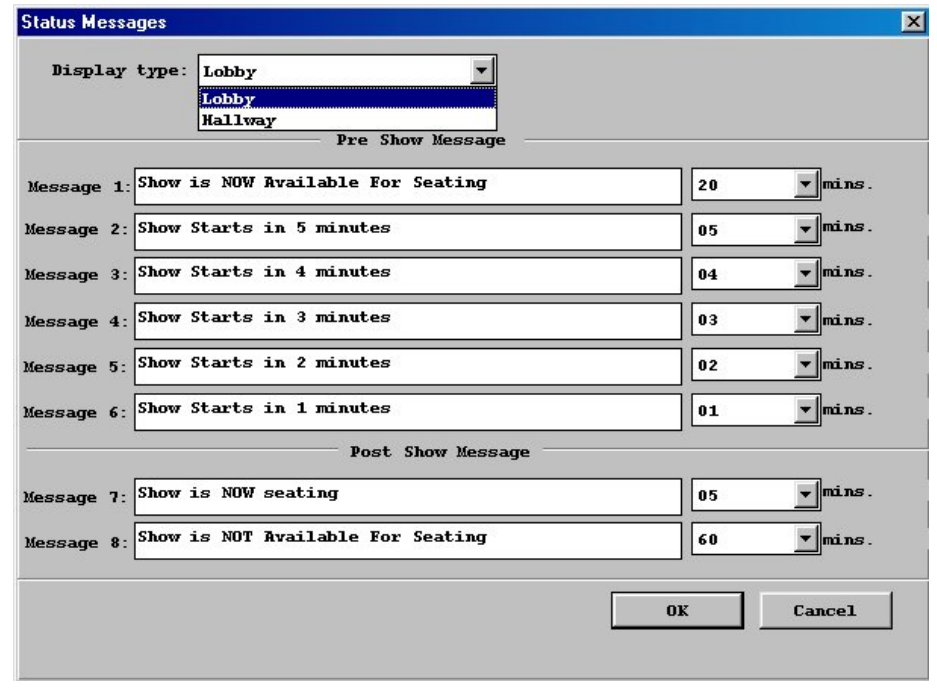

Figure 6 – Status Messages.

- 3. Click on the *Display Type* drop-down list to choose your display type
- 4. Edit your message and assign a time to appear on the Display.

Note: Lobby Displays have a maximum of 45 characters while Hallway Displays have a maximum of 20.

# <span id="page-7-0"></span>4. Maintenance

Warning: Disconnect the power supply before you remove any display panels. Make sure work area is clean and clear of tools and miscellaneous items of equipment after maintenance.

#### <span id="page-7-1"></span>4.1. Maintenance Instructions

<span id="page-7-2"></span>4.1.1. Cleaning the Display

Routine cleaning of the Display Board is at the discretion of the operator and subject to local conditions. Use damp non-abrasive materials such as a sponge, or lint-free cloth and a soft detergent (washing-up liquid) to clean the Display. Remove difficult stains or marks with a suitable solvent. DO NOT USE sharp or metal objects.

#### <span id="page-7-3"></span>4.1.2. Preventative Maintenance

Inspect the Display for defects before each operation. Do a visual check for the following:

- Damaged or dirty Lens
- Defective LEDs
- Loose cables

#### <span id="page-7-4"></span>4.1.3. Corrective Maintenance

To do maintenance tasks, unscrew the screws at the side of the Display and remove the Side Profile. Remove the Lens carefully and put in a safe place.

Replacing a defective Display Panel:

- 1. Unscrew the attaching screws and disconnect all relevant wiring
- 2. Replace the Display Panel and connect all wiring.

#### Replacing a defective Logic Board:

- 1. Unscrew the attaching nuts and disconnect all relevant wiring
- 2. Replace the Logic Board and connect all wiring.

Replacing a defective Fuse:

- 1. Turn the Fuse Cap and remove the defective Fuse
- 2. Replace the Fuse
- 3. Close the Fuse Cap.

Carefully slide the Lens back on the Display and attach the Side Profile. Clean the Display with a damp cloth and make sure the unit is watertight after all maintenance.

#### <span id="page-8-0"></span>4.1.4. Special Measures following a Stoppage

If the Display is out of service for a long period of time, carefully remove the Display and store it in a cool dry place.

# <span id="page-8-1"></span>4.2. Handling Equipment

- One working platform
- Standard tool kit

#### <span id="page-8-2"></span>4.3. Special Tools

There are no special tools required.

### <span id="page-8-3"></span>4.4. Spare Parts

For spare parts, contact your nearest Data Display Customer Service Department. Make sure to quote the Data Display No, J04604001 and the Serial No. of the Display.

### <span id="page-8-4"></span>4.5. Return of Equipment

Follow the procedures listed below when returning a Display:

- 1. Disconnect all cables and carefully remove the Display from the mounting
- 2. Pack the Display in the original packing.
- 3. If the original container is not available, pack the Display in a wooden carton. Use cardboard and polystyrene wedges to protect and cushion the Display.
- 4. Mark carton(s) "THIS SIDE UP" , "THIS SIDE DOWN" and "FRAGILE" where appropriate.
- 5. Make sure to include with the Display the following information:

NAME

ADDRESS

TELEPHONE NUMBER

SERIAL NUMBER OF DISPLAY

DESCRIPTION OF THE PROBLEM

(A short description is sufficient)

Contact your nearest Data Display Customer Service Department and a suitable collection date and time will be arranged.